# Legal Status Viewer

# **About Legal Status Viewer**

The Legal Status Viewer in PatBase gives an overview of the legal status information for a selected family.

# **Accessing Legal Status Viewer**

Access the viewer from the results page, select 'Status' on the right-hand side of the family bar.

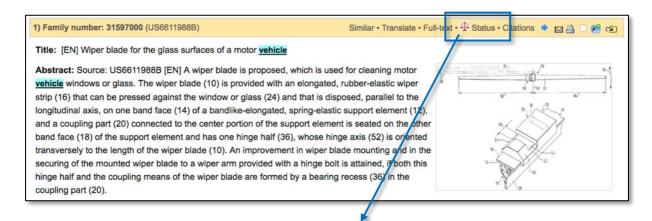

The scales symbol appears when litigation information (US only) is available for the family

The legal status viewer will open in a new window.

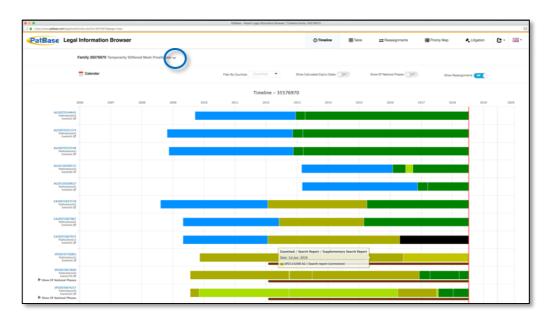

To view the probable assignee and abstract for the family, click on the arrow at the top of the page.

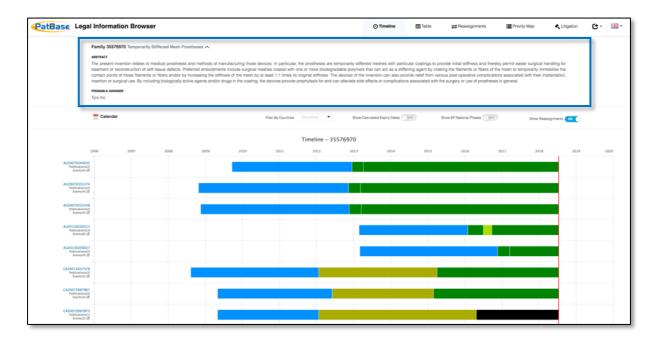

# **Legal status event groups**

The Legal Status groupings are based on the INPADOC PRS codes and the patent office codes from each national patent office. We allocate them into a category making them easy to manage:

| LSAS | Reassignment                  | LSNP | Entry into national phase             |
|------|-------------------------------|------|---------------------------------------|
| LSDW | Deemed                        | LSOP | Opposition/filed/request for          |
|      | withdrawn/abandoned/cancelled |      | revocation/annulment                  |
| LSES | Examined/supplementary search | LSPB | Published                             |
|      | report issued                 |      |                                       |
| LSFE | Renewal fees paid             | LSRE | Restored/reinstated/amended/partially |
|      |                               |      | amended                               |
| LSGT | Granted/extended              | LSRV | Revoked/rejected/annulled/invalid     |
|      | (supplementary protection     |      |                                       |
|      | certificate)                  |      |                                       |
| LSLE | Lapsed/expired/ceased/dead    | LSWD | Withdrawn/abandoned/cancelled/        |
|      |                               |      | surrendered/suspended/terminated/     |
|      |                               |      | void                                  |
| LSLI | License                       | LSAP | Applied                               |
| LSNE | Non-entry into national phase | LSRX | Reexamination                         |
|      |                               |      |                                       |
| LSAL | Appeal                        |      |                                       |

#### **Timeline view**

The timeline view shows the legal status history of each publication in a family. Above the timeline, there are options to filter by country or alternatively use the search bar to find specific information. You can also choose whether or not to show reassignments, show calculated expiry dates or show EP National Phases.

# *Filter by country*

Open the drop-down menu and use the checkboxes to select which countries you are interested in, once you have selected all of the countries you would like to view, select OK.

To remove the filter, open the drop-down menu again and select reset.

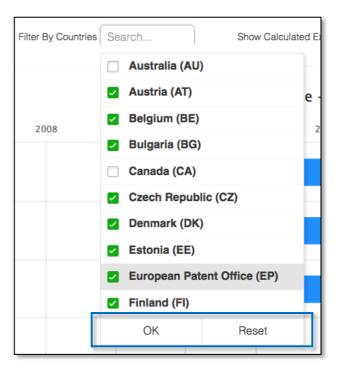

# Show calculated expiry dates

The calculated expiry dates take into account the different patent terms for each country, the type of document, and additional information (where available), e.g. Supplementary Protection Certificates (SPCs) and Patent Term Extensions (PTEs).

When the calculated expiry dates are activated, the timeline is extended into the future, ending with either a red or orange line. The red line symbolises a 'Calculated Patent Term Expiry', the orange line symbolises an 'Assumed Expiry'.

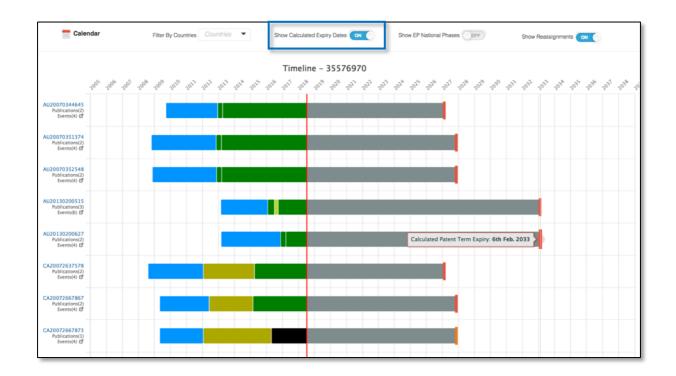

# Show EP National Phases

When this option is activated, the EP National Phases for each granted EP document will be shown, i.e. the legal status for each jurisdiction included under the EP document will be shown.

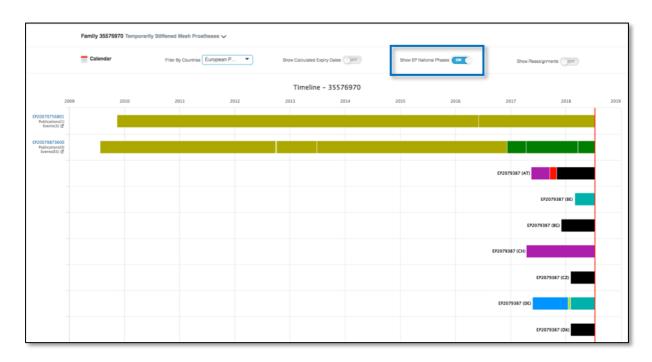

The EP National Phases can also be shown by opening up the drop-down underneath each EP publication.

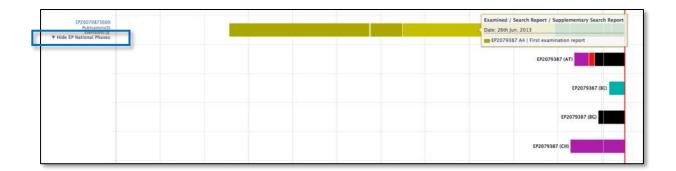

# **Show Reassignments**

Once activated, this option will show any available reassignment information for each publication. Reassignment information is presented as a maroon bar under the standard legal status bar.

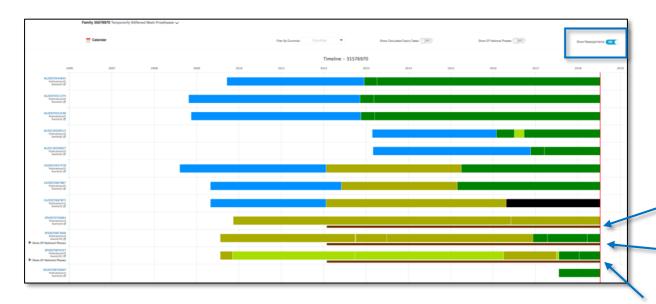

For more detailed information about Reassignments, select the "Reassignments" tab from the toolbar.

# **Table view**

The table view shows the Application Number, Application Date, Publication Number, Kind Code, Source, Event Date, Event Code, Event Group and Event Details for each publication within the family.

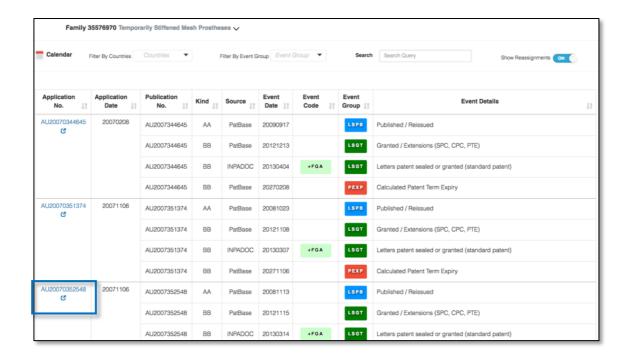

The hyperlinked application number will direct you to the register where you can view more information about the legal status for the specific publication(s).

The event code is the official legal status code used by the patent office in question or INPADOC. The event group is a generated by PatBase, grouping together different event codes into multiple categories. For information about the event group in question, either hover your mouse over the relevant code, or scroll to the bottom of the page to find the key.

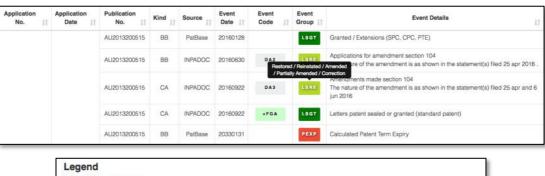

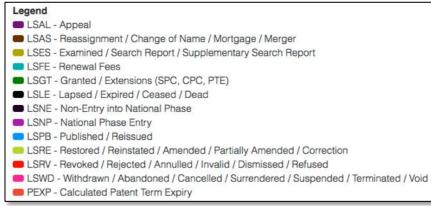

The table can be sorted by application number, application date, publication number, kind code, source, event date, event code, event group or event details by clicking on the arrows next to the relevant header.

Above the table, there are options to filter by country and event group or alternatively use the search bar to find specific information. You can also choose whether or not to show reassignments.

## Reassignments

The reassignment table shows the publication number, date, assignee information, standardized assignee information, and most reassignment event.

Each publication can be viewed in the national patent office website, by clicking on the next to the publication number. Alternatively, you can click on the publication number itself to load a "Publication Summary".

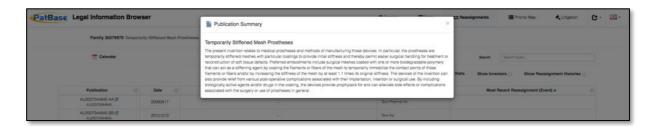

Above the Reassignment table, there are options to filter by country or alternatively use the search bar to find specific information. In addition, there is a "Stat" option, a "Show Inventor" option and a "Show Reassignment Histories" option.

#### Stats

The Stats option will load a pop out window which shows a table of all the assignees included within the family and how many times the assignee occurs. This can also be presented as a pie chart by selecting Chart option. The pie chart can be downloaded as a PDF, JPEG, PNG or vector and/or printed as required.

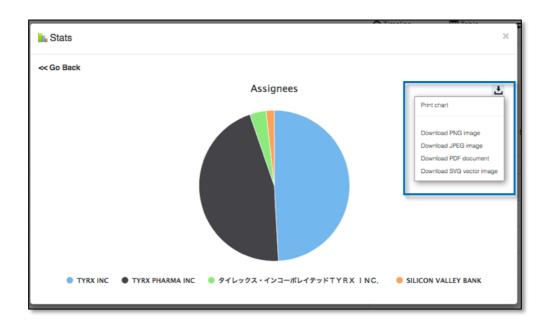

#### **Show Inventors**

Once you have ticked the checkbox next to "Show Inventors", 2 additional columns will appear in the Reassignment table with Inventor and Standardized Inventor information.

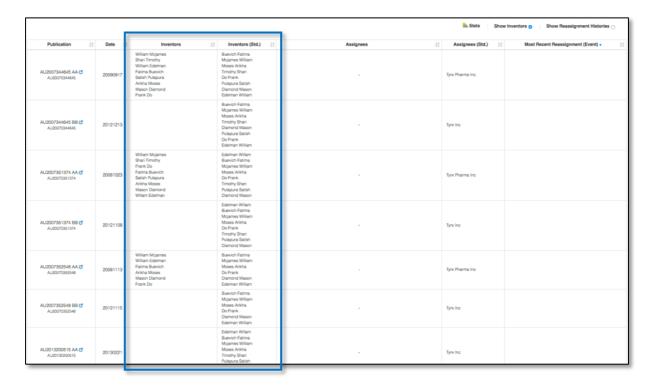

## **Show Reassignment Histories**

The reassignment history can be viewed in 2 ways, to load all reassignment histories, tick the checkbox next to "Show Reassignment Histories".

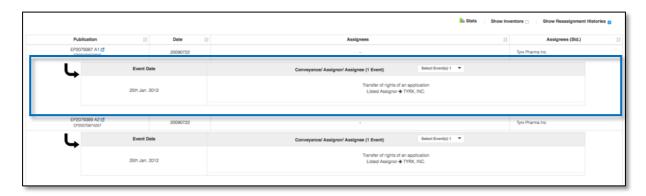

To check the reassignment history for a specific publication, select \*More reassignments are available (this shows the history where additional information is available), a pop-out window will appear with a Reassignment History Table for the publication of interest.

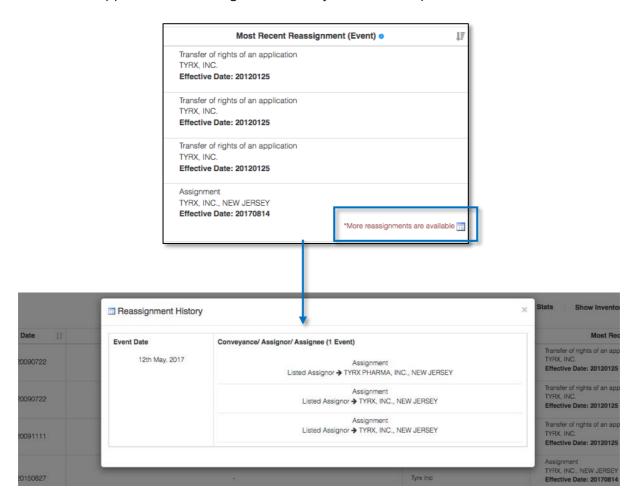

### **Priority Map**

The Priority Map page is split into 4 tabs: Relationship Table, Patent List, Priority List, Priority Relationship Diagram.

# Relationship Table

The relationship table shows how the publications within a family are related by priority number by ticking corresponding priority numbers for each patent within the family.

The drop-down menu on the right-hand side allows you to order the table by Priority (A-Z), Priority (Z-A), Priority Date (Ascending) & Priority Date (Descending). The table can also be ordered by patent number (alphabetical) & publication date, by clicking the arrows in the bottom of each cell.

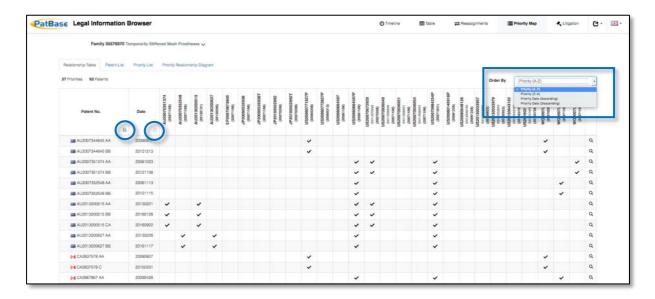

To view only members of a strict family (i.e. patents that share the same priority numbers) simply click the magnifying glass on the right-hand side. To go back to viewing the priority relationships for the entire family, click the reverse arrow in the top row.

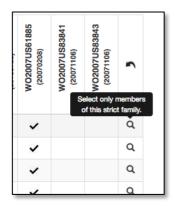

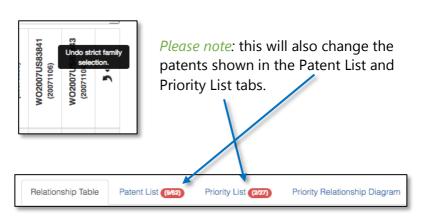

#### Patent List

The patent list shows which patents are associated with which priority numbers within a family. This tab is less useful for highlighting the priority relationships between publications in a family. The columns show the patent number, publication date and priority numbers.

The table can be ordered by patent number (alphabetical), publication date (ascending/descending) and priority number (alphabetical).

# Priority List

The priority list shows which priority numbers are associated with which patents. This is useful for seeing which priority numbers are most common within a family. The columns show the priority number, priority date, and publication numbers.

The table can be ordered by priority number (alphabetical), priority date (ascending/descending), publication number.

## Priority Relationship Diagram

The priority relationship diagram is the most visually appealing option; therefore, it is useful for sharing. Download/print options are available in the top right-hand corner.

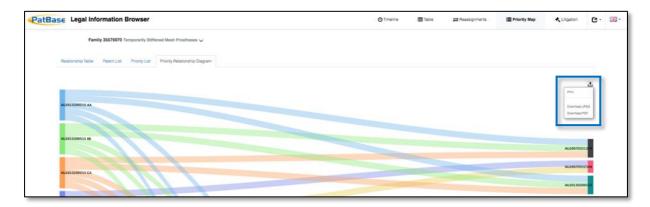

## Litigation

Where available, the litigation tab will show all litigation proceedings (US only) for a patent family.

It can be viewed either by case or publication by selecting your preferred choice from the drop-down menu.

The table can be sorted by Case Number, Filing Date, Court, Nature, Plaintiff, Defendant and Status by clicking the arrows in the top row.

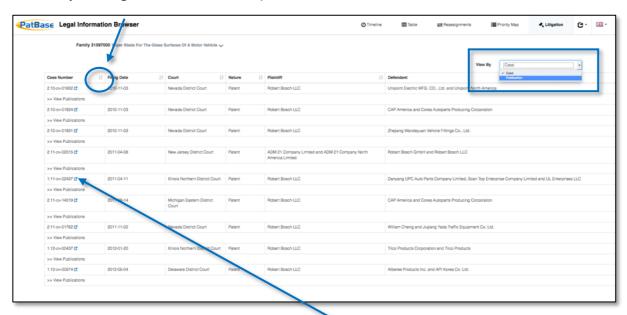

For more information about the case, click on the <sup>1</sup> link next to the case number of interest.

More information is available about the contested publication(s) by clicking "View Publications" underneath the case number of interest.

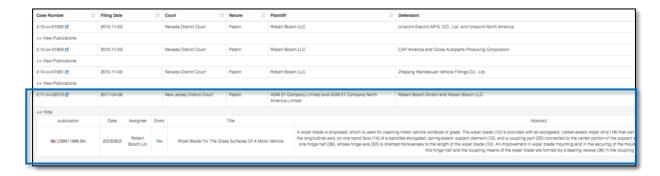

## **Download/print options**

Download and print options are available for each section. An offline link can be generated and shared by email, or the data can be downloaded as an Excel, PDF or Word document.

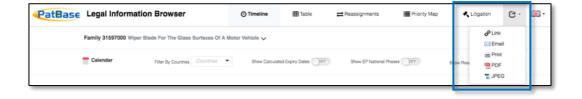